# Single SSID Wireless BYOD op Windows en ISE configureren  $\overline{a}$

# Inhoud

Inleiding Voorwaarden Vereisten Gebruikte componenten **Theorie Configureren** ISE-configuratie WLC-configuratie Verifiëren Verificatie van verificatie van verificatiestromen Controleer het My Devices Portal Problemen oplossen Algemene informatie Analyse van het werklogboek ISE-logboek Clientvastlegging (spw-logs)

# Inleiding

Dit document beschrijft hoe u uw eigen apparaat (BYOD) kunt configureren op Cisco Identity Services Engine (ISE) voor Windows-machine met zowel Single-SSID als Dual-SSID.

# Voorwaarden

## Vereisten

Cisco raadt kennis van de volgende onderwerpen aan:

- Configuratie van Cisco ISE versies 3.0
- Configuratie van Cisco WLC
- $\cdot$  BYOD

## Gebruikte componenten

De informatie in dit document is gebaseerd op de volgende software- en hardware-versies:

- Cisco ISE versie 3.0
- Windows 10
- $\bullet$  WI C en AP

De informatie in dit document is gebaseerd op de apparaten in een specifieke laboratoriumomgeving. Alle apparaten die in dit document worden beschreven, hadden een opgeschoonde (standaard)configuratie. Als uw netwerk levend is, zorg er dan voor dat u de mogelijke impact van om het even welke opdracht begrijpt.

# **Theorie**

In Single SSID BYOD wordt slechts één SSID gebruikt voor zowel het installeren van apparaten als het later volledig toegankelijk maken van de geregistreerde apparaten. Eerst sluit de gebruiker zich aan op SSID met behulp van de gebruikersnaam en het wachtwoord (MSCHAPv2). Zodra deze op ISE is geauthentiseerd, wordt de gebruiker opnieuw naar het BYOD Portal verwezen. Zodra de Apparaatregistratie is uitgevoerd, downloads de Native Supplicant Assistant (NSA) van ISE. NSA wordt geïnstalleerd op de eindclient en downloads van het profiel en certificaat vanaf ISE. De NSA vormt de draadloze leverancier en de client installeert het certificaat. Endpoint voert een andere verificatie uit aan dezelfde SSID met behulp van het gedownload certificaat met behulp van EAP-TLS. ISE controleert het nieuwe verzoek van de cliënt en verifieert de MAPmethode en de apparaatregistratie en geeft volledige toegang tot het apparaat.

Windows BYOD Enkelvoudige SSID's

- Oorspronkelijke EAP-MSCHAPv2-authenticatie
- Omleiding naar het BYOD-portaal
- Apparaatregistratie
- $\bullet$  NSA-download
- Profieldownload
- Downloaden van certificaten
- FAP-TLS-verificatie

# Configureren

## ISE-configuratie

Stap 1. Voeg het netwerkapparaat toe op ISE en vorm RADIUS en gedeelde toets.

## Navigeer in op ISE > Administration > Network Devices > Add Network Devices.

Stap 2. Maak een certificaatsjabloon voor BYOD-gebruikers. De sjabloon moet zijn voorzien van een uitgebreid gebruik van clientverificatie. U kunt de standaard EAP\_certificaatsjabloon gebruiken.

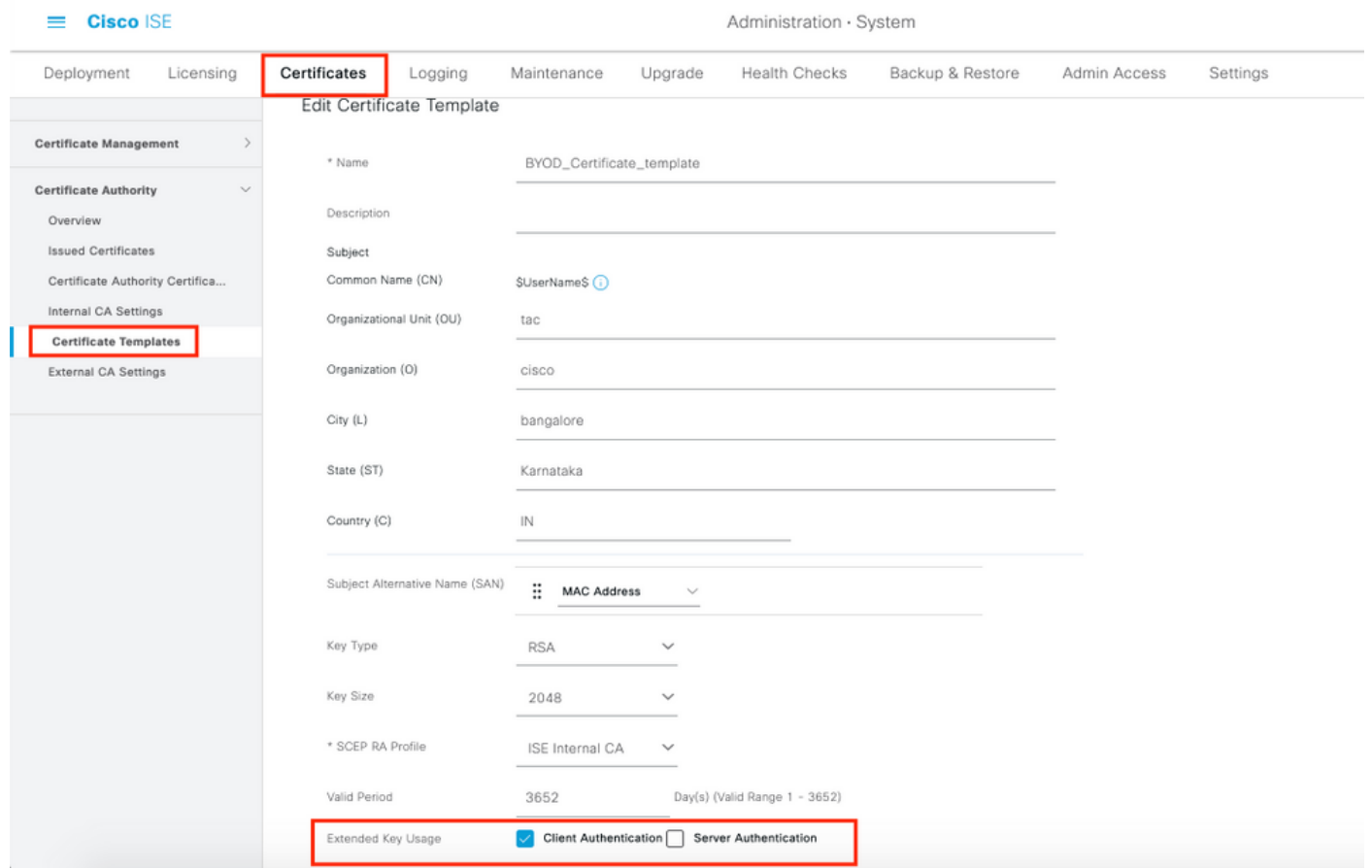

Stap 3. Maak een standaard flexibel profiel voor een draadloos profiel.

Navigeer naar ISE > Workcenters > BYOD > Clientprovisioning. Klik op Add en kies Native Supply Profile (NSP) uit de vervolgkeuzelijst.

Hier moet de naam van SSID hetzelfde zijn als u verbonden bent voordat u één SSID BYOD doet. Selecteer het Protocol als TLS. Selecteer de certificaatsjabloon zoals deze in de vorige stap is gemaakt, of u kunt de standaard EAP\_certificaatsjabloon gebruiken.

Selecteer onder optionele instellingen de gebruiker of User en Machine verificatie volgens uw vereisten. In dit voorbeeld wordt het ingesteld als gebruikersverificatie. Laat andere instellingen standaard staan.

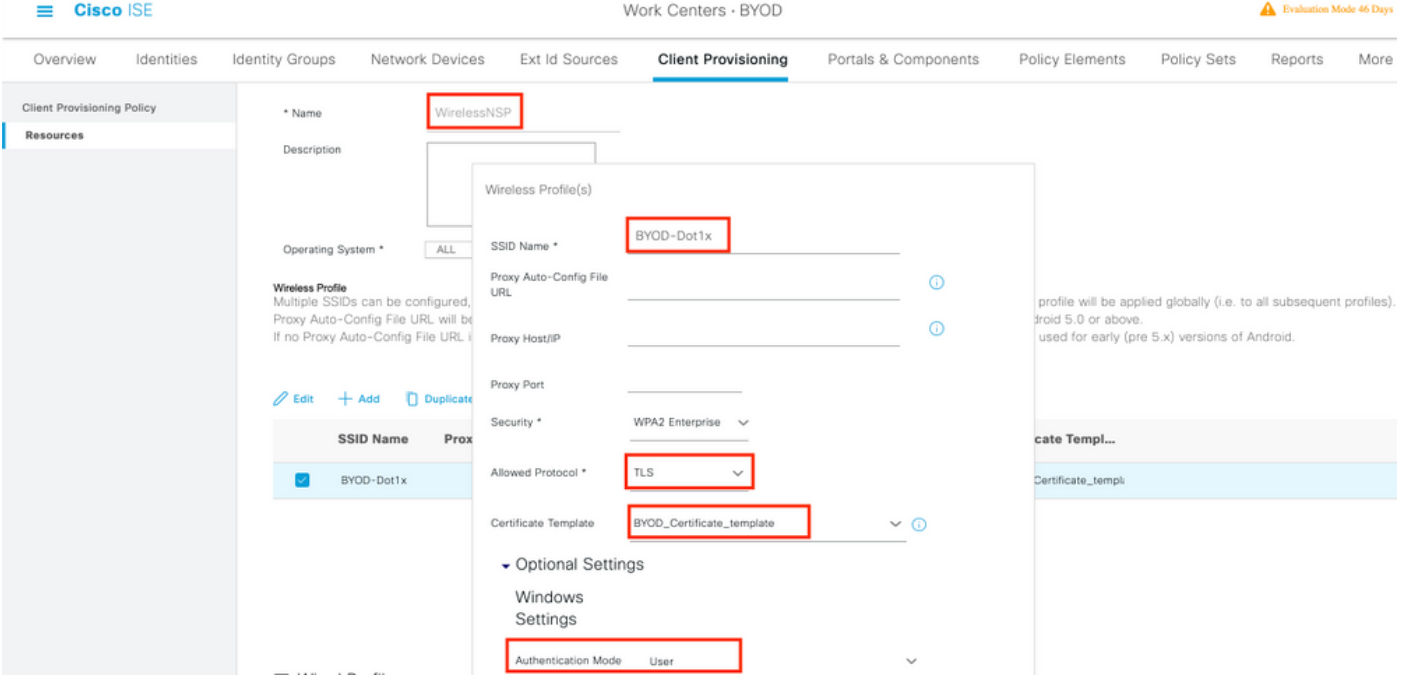

Stap 4. Maak clientprovisioningbeleid voor Windows-apparaat.

Navigatie naar ISE > Workcenters > BYOD > Clientprovisioning > Clientprovisioningbeleid. Selecteer het besturingssysteem als Windows ALLE. Selecteer WinSPWizard 3.0.0.2 en NSP die in de vorige stap zijn gemaakt.

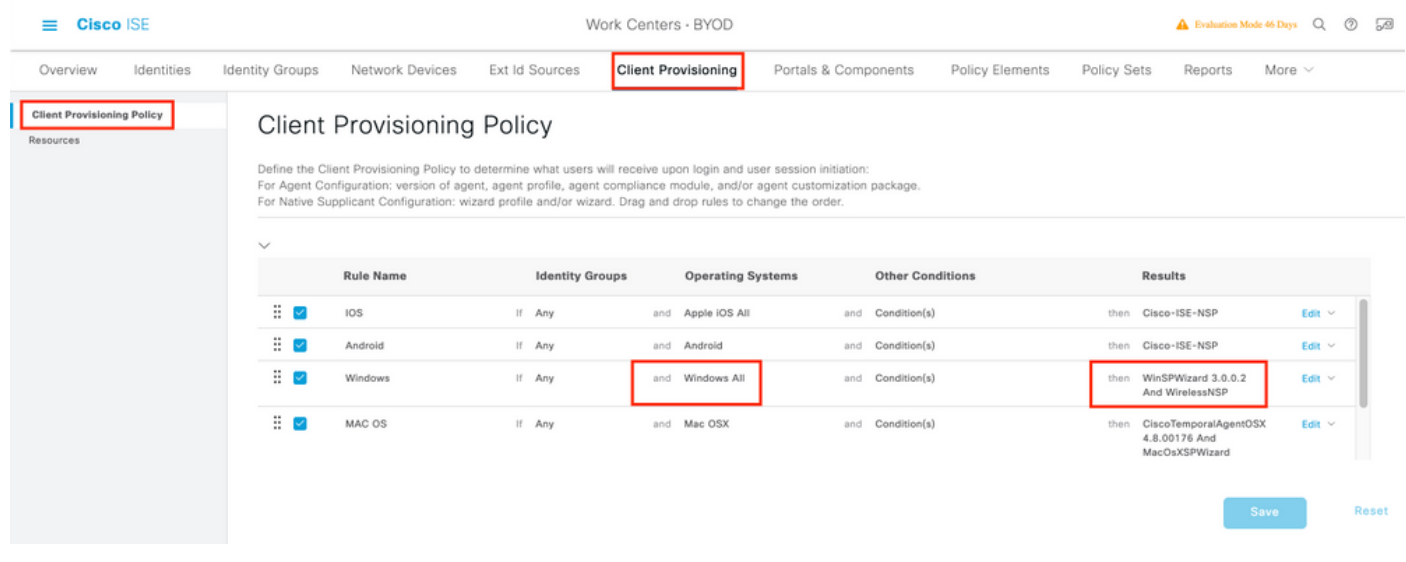

Stap 5. Maak een vergunningsprofiel voor apparaten die niet als BYOD-apparaten zijn geregistreerd.

Navigeren in op ISE > Policy > Policy Elementen > Resultaten > > Authorificatie > autorisatieprofielen > Add.

Selecteer onder Gemeenschappelijke taak de optie Provisioning. Defineer een ACL-naam (omleiden) die op WLC is gemaakt en selecteer de BYOD-portal. Hier wordt Default Portal gebruikt. U kunt een aangepaste BYOD-portal maken. Navigeer naar ISE > Workcenters > BYOD > Portals en onderdelen en klik op Add.

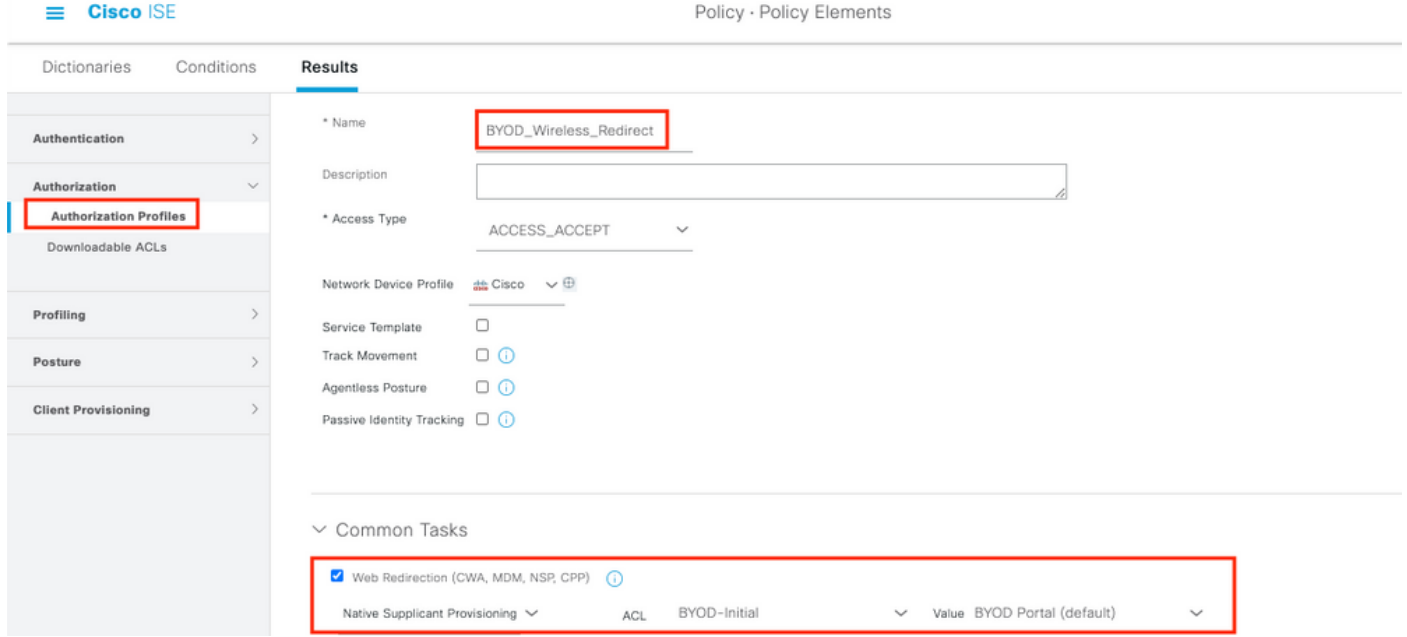

Stap 6. Maak een certificaatprofiel.

Navigeer naar ISE > Administratie > Externe Identity Services > certificaatprofiel. Maak hier een nieuw certificaatprofiel of gebruik het standaardcertificaatprofiel.

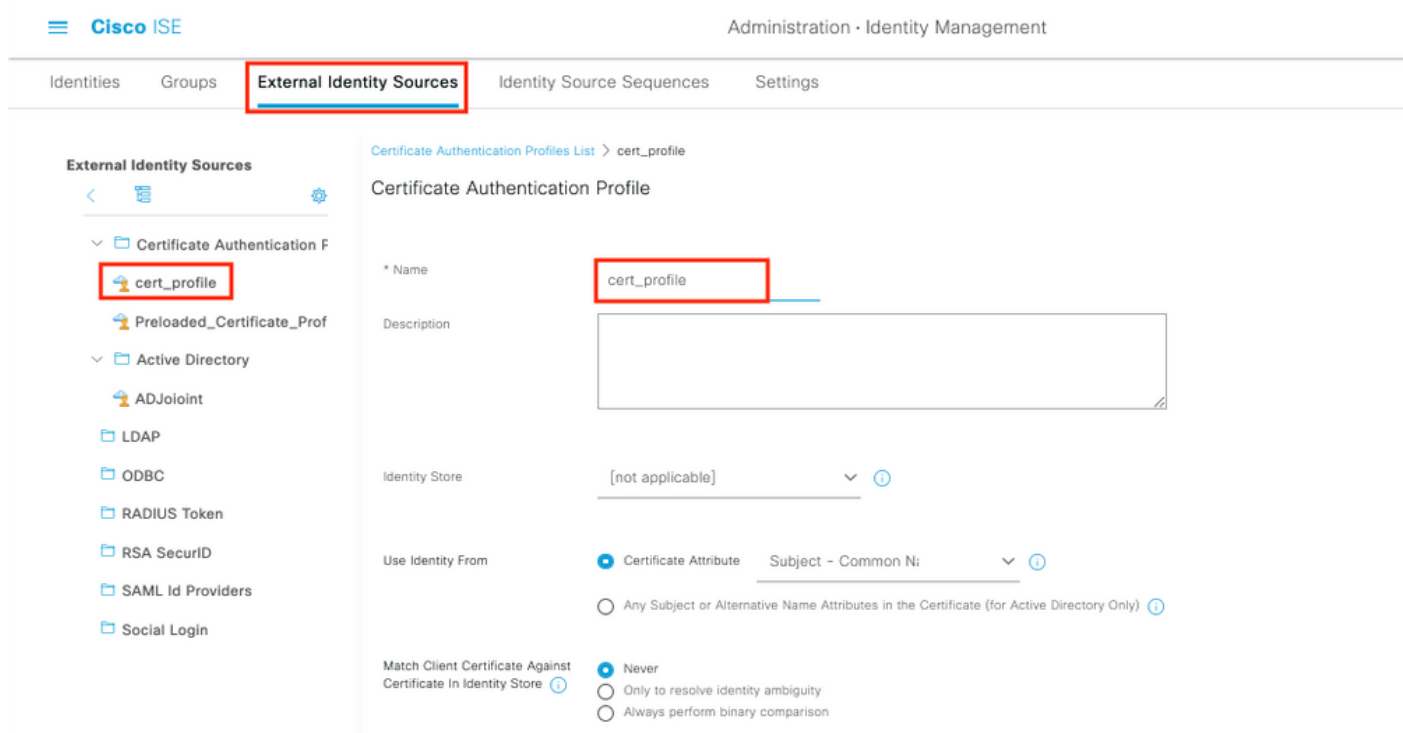

Stap 7. Maak een reeks van identiteitsbronnen en selecteer het certificeringsprofiel dat in de vorige stap is gemaakt of gebruik het standaardcertificaatprofiel. Dit is vereist wanneer gebruikers MAP-TLS uitvoeren na BYOD-registratie om volledige toegang te krijgen.

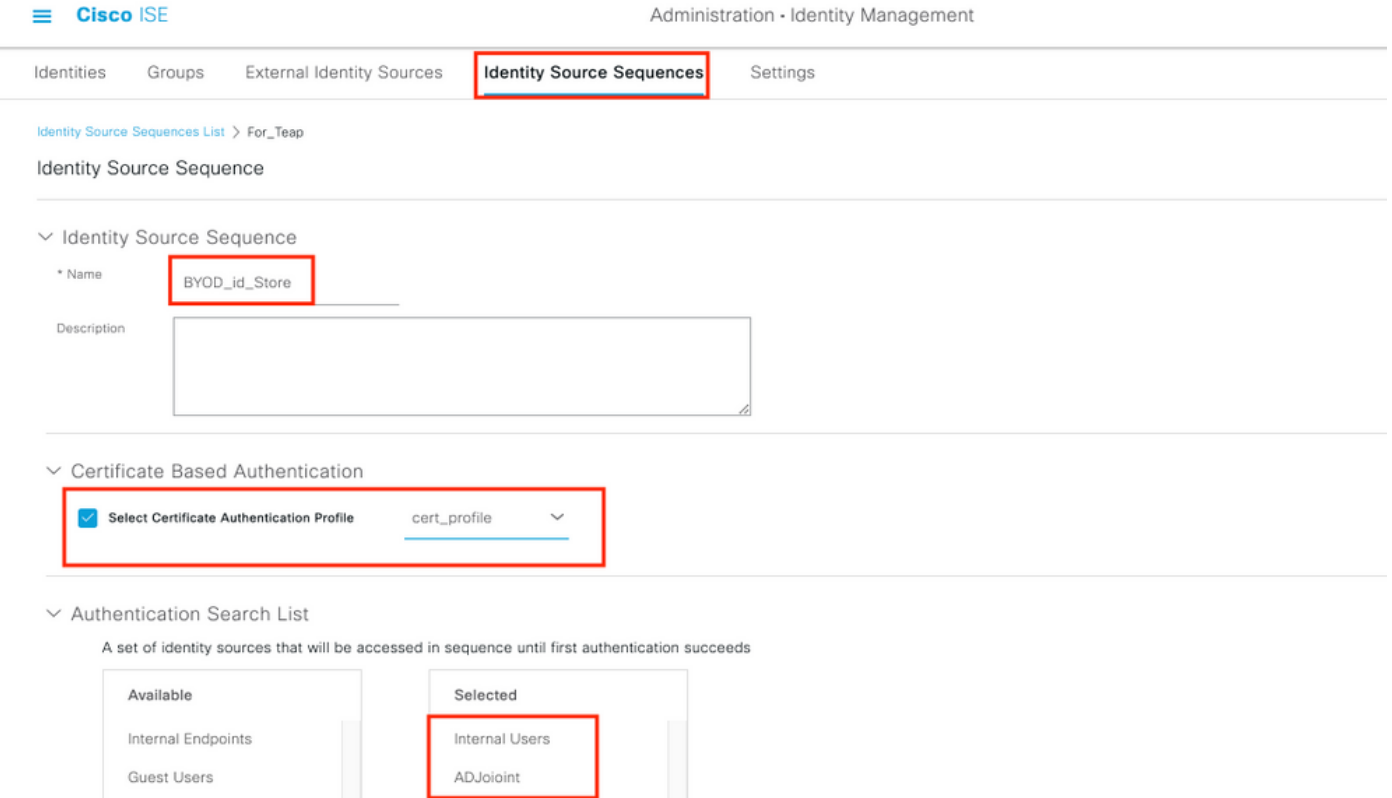

Stap 8. Maak een beleids-, verificatie- en autorisatiebeleid.

Navigeer naar ISE > Policy > Policy Sets. Een beleidsset maken en opslaan.

Maak een verificatiebeleid en selecteer de reeks van de identiteitsbron die in de vorige stap is gemaakt.

Maak een autorisatiebeleid. Je moet twee beleidslijnen uitstippelen.

1. Voor apparaten die niet zijn geregistreerd. Geef profiel omleiden dat is gemaakt in stap 5.

2. Apparaten die BYOD-geregistreerd zijn en MAP-TLS uitvoeren. Geef volledige toegang tot deze apparaten.

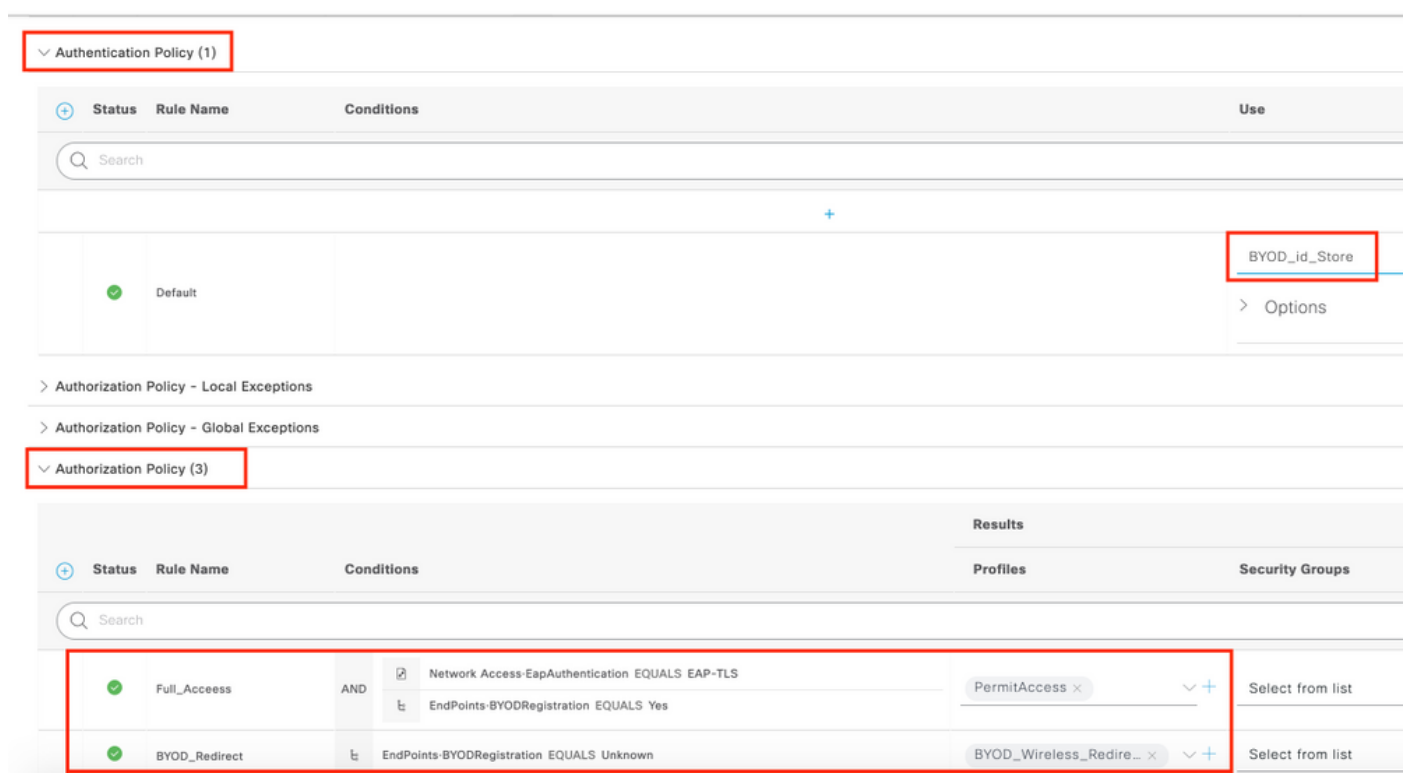

Policy - Policy Sets

 $\pmb{\Delta}$ Evaluati

# WLC-configuratie

 $\equiv$  **Cisco** ISE

Stap 1. Configureer de RADIUS-server op WLC.

## Navigeer naar Security > AAA > Straal > Verificatie.

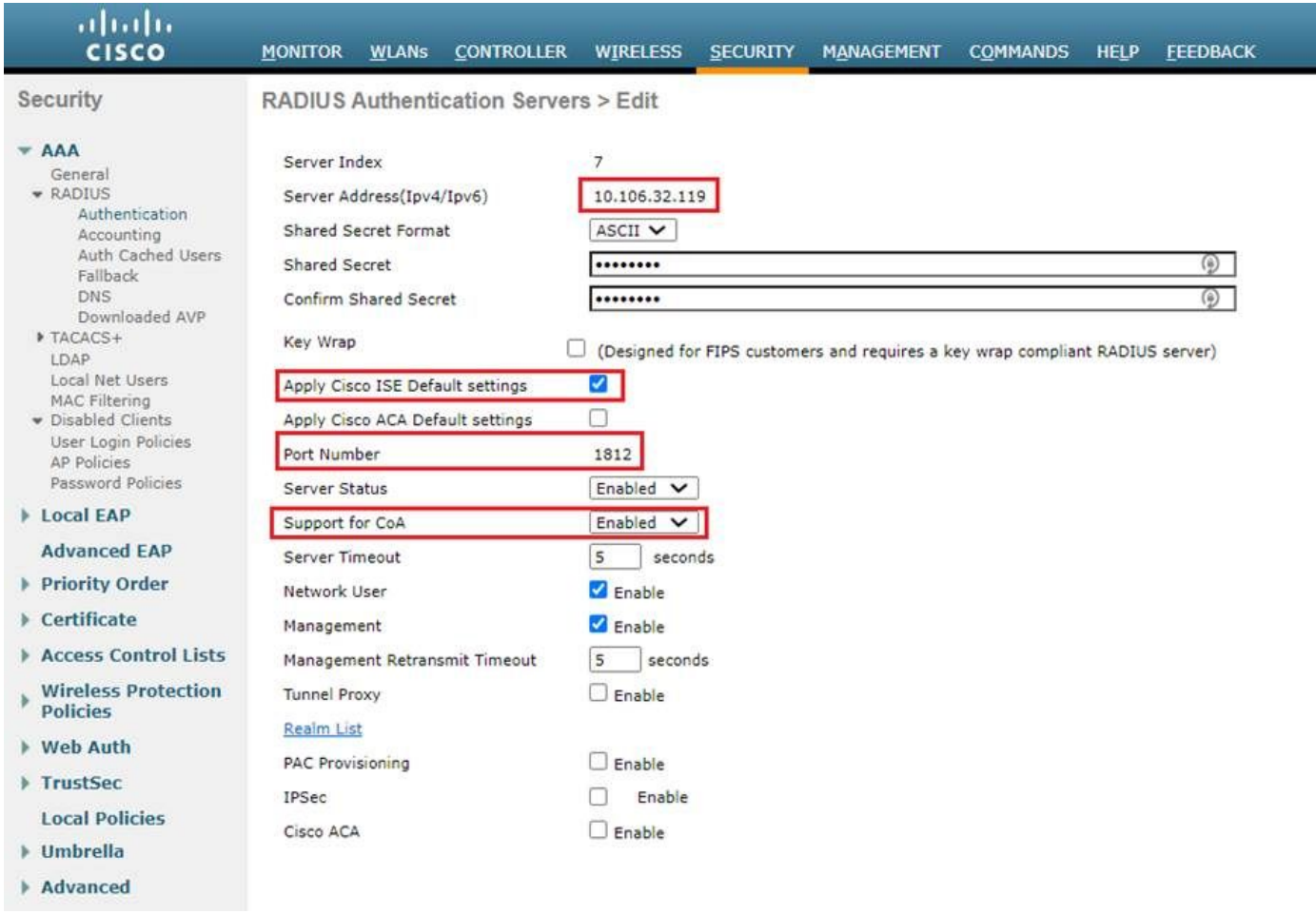

# Navigeer in op Security > AAA > Straal > Accounting.

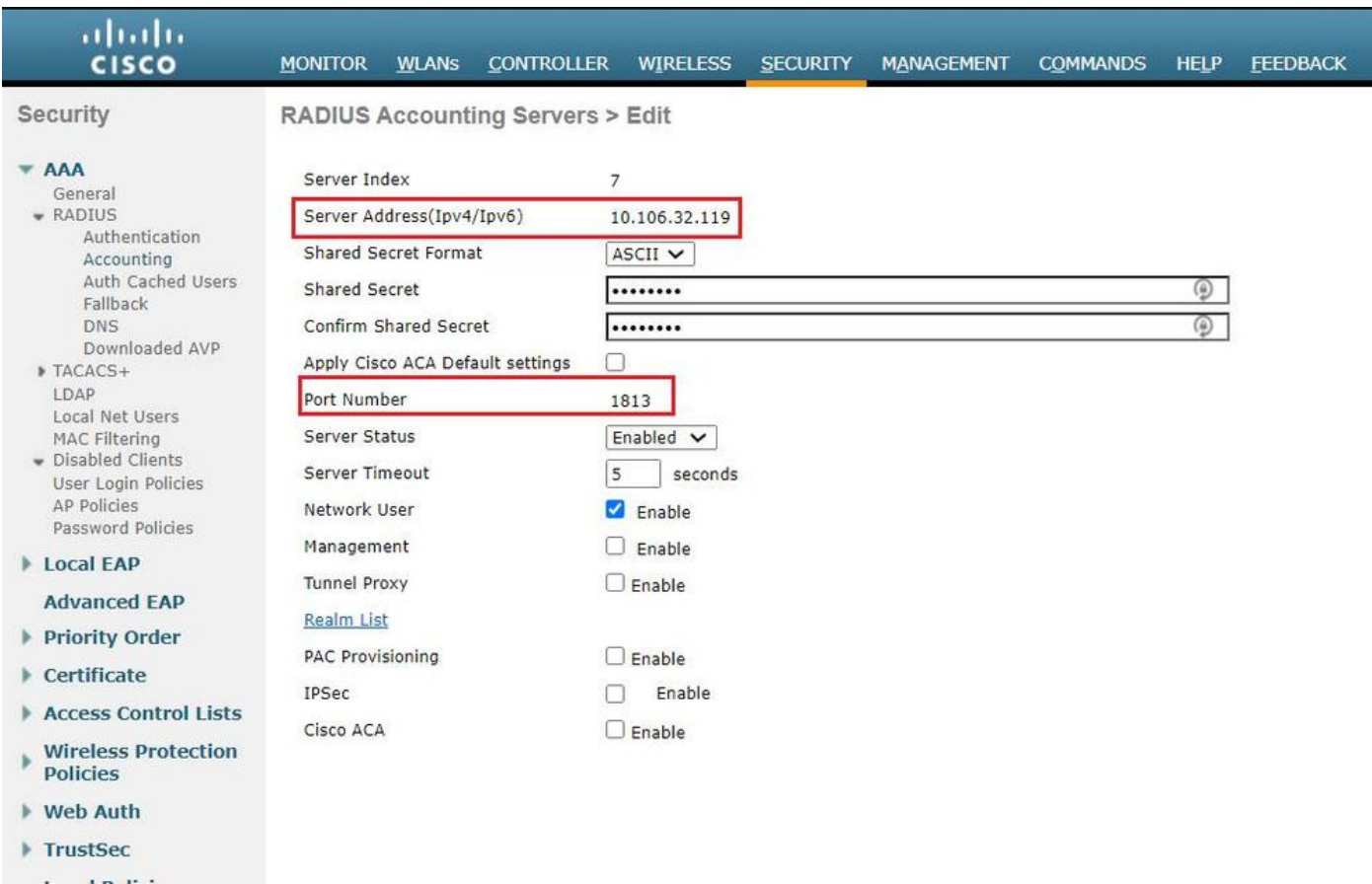

## Stap 2. Configureer een Dot1x SSID.

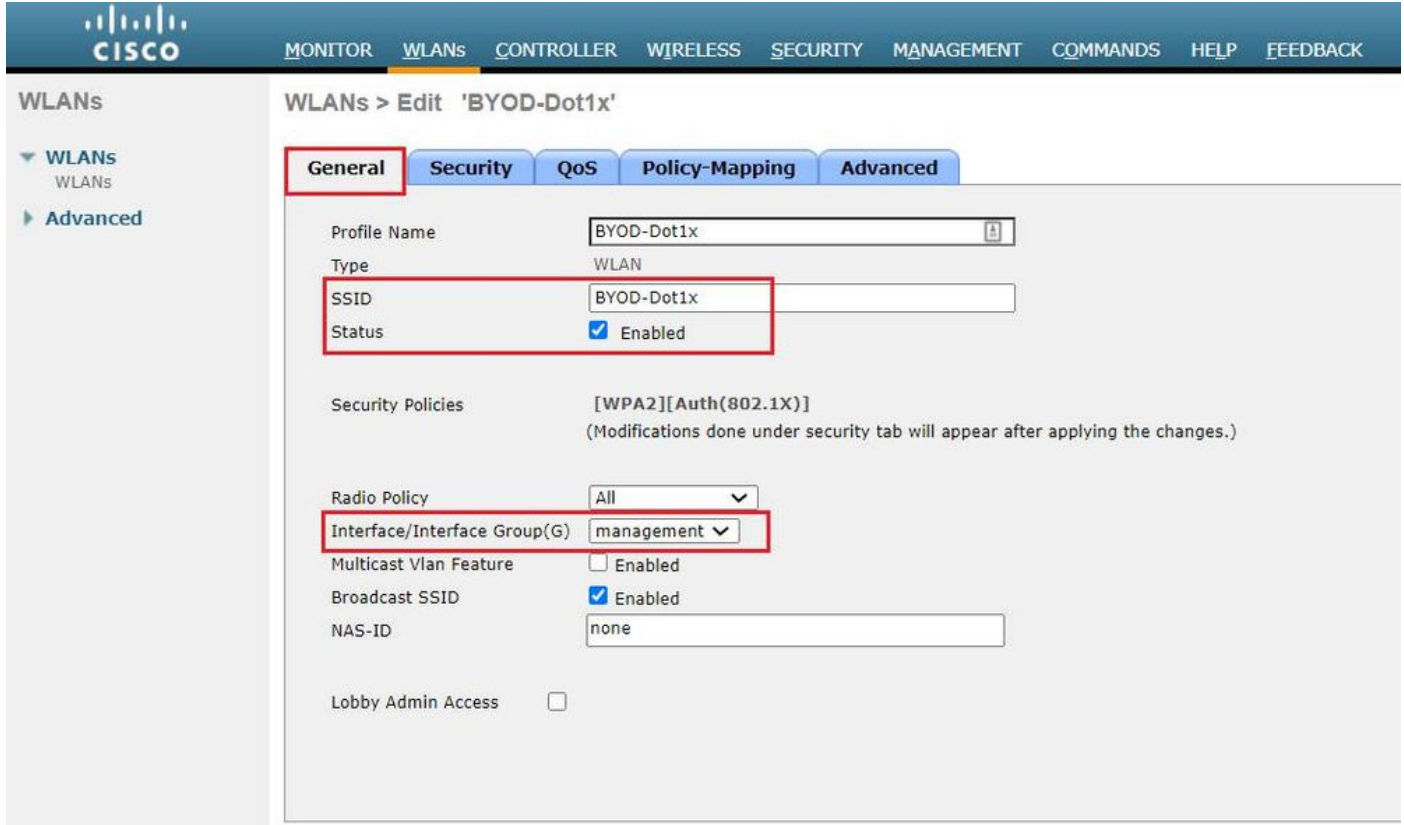

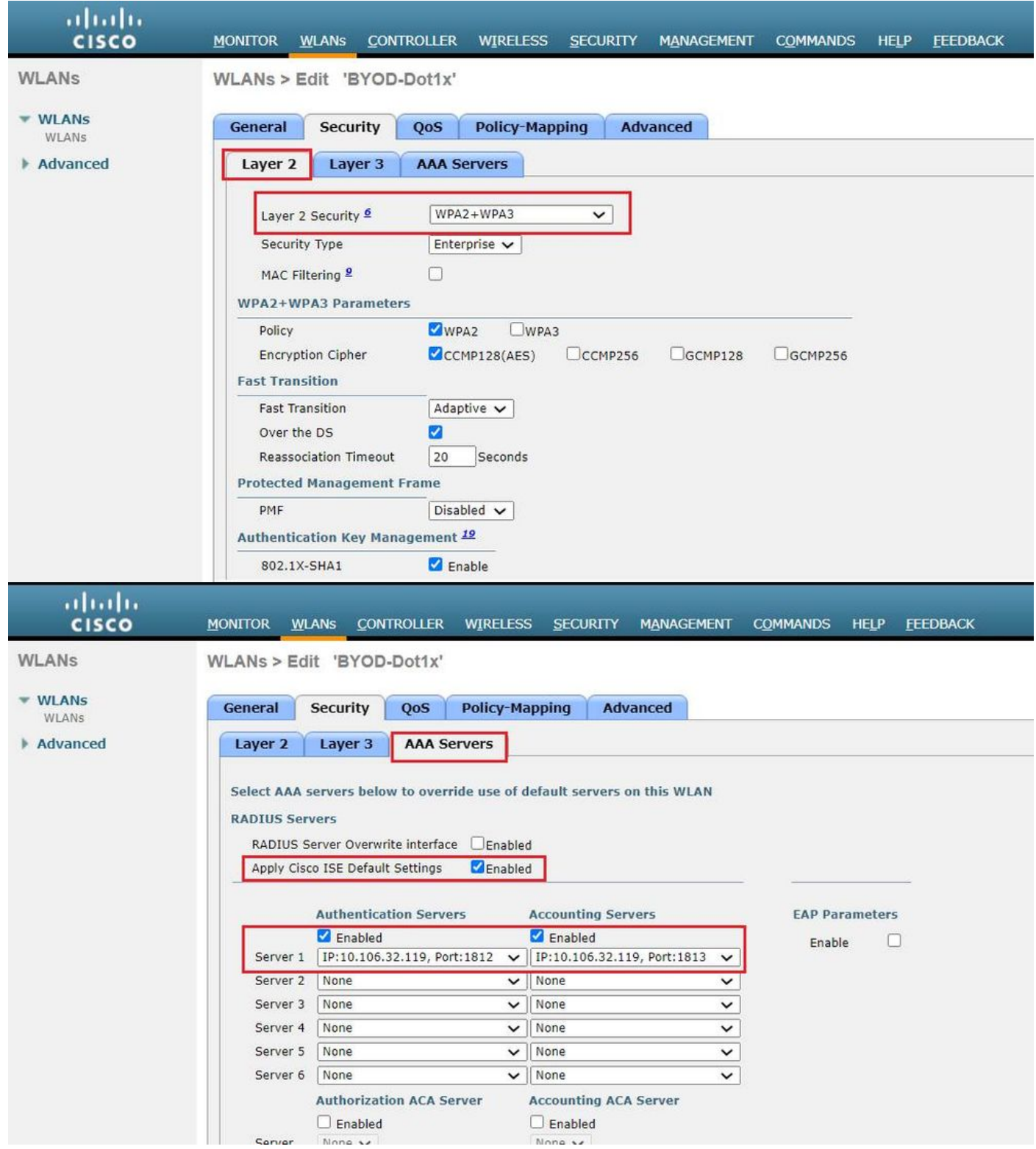

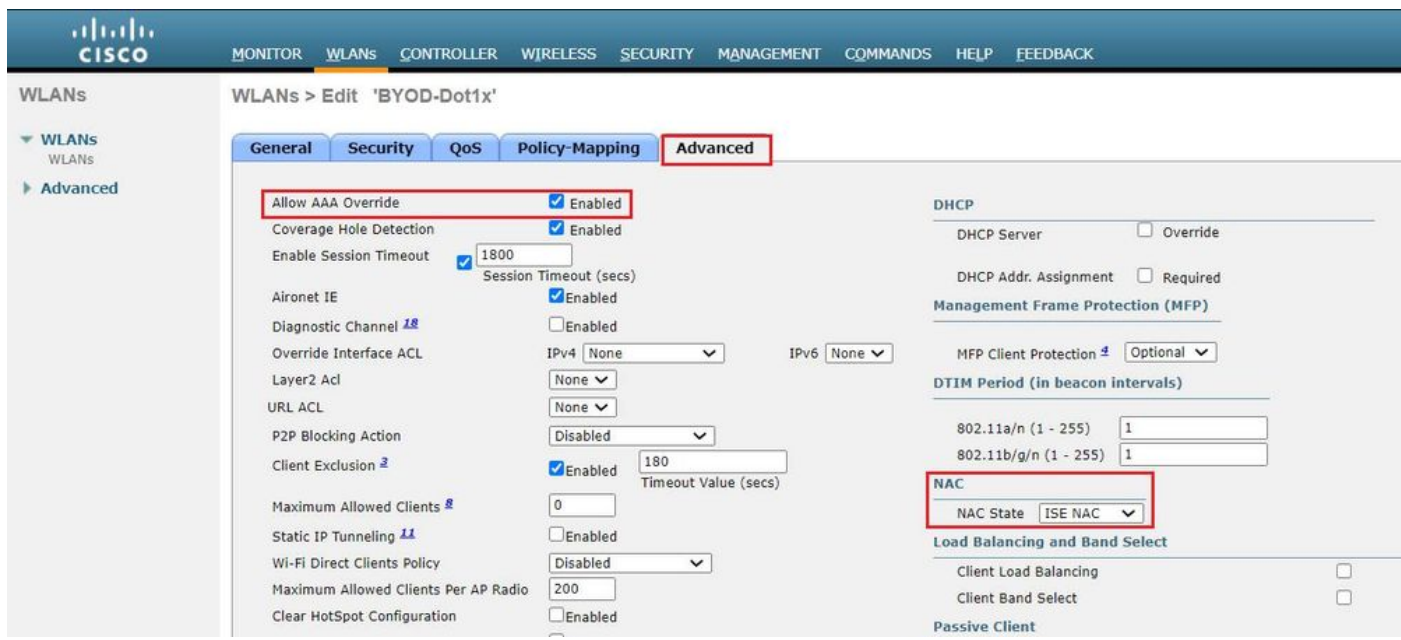

Stap 3. Configureer ACL om beperkte toegang te bieden voor het leveren van het apparaat.

- Hiermee kan UDP-verkeer naar DHCP en DNS worden toegestaan (DHCP is standaard toegestaan).
- Communicatie met ISE.
- Ontken ander verkeer.

Name: BYOD-Initiaal (OF iets wat u handmatig de ACL's noemt in het machtigingsprofiel)

![](_page_9_Picture_43.jpeg)

# Verifiëren

Verificatie van verificatie van verificatiestromen

![](_page_10_Picture_9.jpeg)

1. Bij de eerste inlog voert de gebruiker PEAP-verificatie uit met behulp van een gebruikersnaam en een wachtwoord. Op ISE slaat gebruiker regel BYOD-Redirect in.

![](_page_10_Picture_10.jpeg)

# **Cisco ISE**

## **Authentication Details**

![](_page_11_Picture_13.jpeg)

2. Na de BYOD-registratie wordt de gebruiker aan het geregistreerde apparaat toegevoegd, voert nu een MAP-TLS uit en krijgt volledige toegang.

# **Cisco ISE**

## Overview

![](_page_12_Picture_7.jpeg)

## **Cisco ISE**

### **Authentication Details**

![](_page_13_Picture_32.jpeg)

## Controleer het My Devices Portal

Blader naar MyDevices Portal en Meld u aan bij de aanmeldingsgegevens. U kunt de naam van het apparaat en de Registratiestatus zien.

U kunt een URL maken voor MyDevices Portal.

Navigeer naar ISE > Workcenters > BYOD > Portal en Componenten > My Devices Portal > Aanmelden-instellingen en voer vervolgens de volledig gekwalificeerde URL in.

![](_page_14_Picture_95.jpeg)

# Problemen oplossen

## Algemene informatie

Voor het BYOD-proces moeten deze ISE-componenten worden ingeschakeld in debug op PSNknooppunten -

scep - scep logberichten. Doellogbestand filesgage.log en ise-psc.log.

client-webapp: de component verantwoordelijk voor infrastructuurberichten. Bestandslogbestand ise-psc.log

portal-web-action: de component die verantwoordelijk is voor de verwerking van het clientvoorzieningsbeleid. Bestandslogbestand -gast.log.

portal - alle aan portal gerelateerde evenementen . Bestandslogbestand -gast.log

portal-sessie-manager -Target logbestanden - Portal sessie-gerelateerde debug-berichten gues.log

ca-service- ca-service berichten -Target logbestanden - caservice.log en caservice-misc.log

ca-service-cert- ca-service certificaatberichten - Target-logbestanden - caservice.log en caservicemisc.log

admin-ca- ca-service admin-berichten -Target logbestanden ise-psc.log, caservice.log en casrvice-misc.log

portal voor levering- certificaatprovisioningportal -berichten van het Target-logbestand ise-psc.log

nsf- NSF-gerelateerde berichten -Target logbestanden ise-psc.log

nsf-sessie- Session cache-gerelateerde berichten - Target logbestanden ise-psc.log

Runtime-AAA-alle Runtime gebeurtenissen. Doel logbestand -prrt-server.log.

Voor de logbestanden van de klant:

### Zoek %temp%\spwProfileLog.txt (bijvoorbeeld: C:\Users\<gebruikersnaam>\AppData\Local\Temp\spwProfileLog.txt)

## Analyse van het werklogboek

### ISE-logboek

Initiële toegang-Accept met doorsturen van ACL en omgekeerde URL voor BYOD-portal

### Port Server.log-7

Radius,2020-12-02 05:43:52,395,DEBUG,0x7f433e6b8700,cntx=0008590803,sesn=isee30 primary/392215758/699,CPMSessionID=0a6a21b20000009f5fc770c7,user=dot1xuser,CallingStationID=50- 3e-aa-e4-81-b6,RADIUS PACKET:: Code=2(AccessAccept) Identifier=254 Length=459 [1] User-Name value: [dot1xuser] [25] Class - value: [\*\*\*\*] [79] EAP-Message - value: [ñ [80] Message-Authenticator - value: [.2{wëbÙ¨ÅþO5‹Z] [26] cisco-av-pair - value: [url-redirect-acl=BYOD-Initial] [26] cisco-av-pair - value: [urlredirect=https://10.106.32.119:8443/portal/gateway?sessionId=0a6a21b20000009f5fc770c7&portal=7f8

ac563-3304-4f25-845d-be9faac3c44f&action=nsp&token=53a2119de6893df6c6fca25c8d6bd061] [26] MS-MPPE-Send-Key - value: [\*\*\*\*] [26] MS-MPPE-Recv-Key - value: [\*\*\*\*] ,RADIUSHandler.cpp:2216

### Wanneer een eindgebruiker probeert om naar een website te navigeren en door WLC werd omgeleid naar de ISE om URL.

### Guest.log -

```
2020-12-02 05:43:58,339 DEBUG [https-jsse-nio-10.106.32.119-8443-exec-5][]
com.cisco.ise.portal.Gateway -::- Gateway Params (after update):
redirect=www.msftconnecttest.com/redirect client_mac=null daysToExpiry=null ap_mac=null
switch_url=null wlan=null action=nsp sessionId=0a6a21b20000009f5fc770c7 portal=7f8ac563-3304-
4f25-845d-be9faac3c44f isExpired=null token=53a2119de6893df6c6fca25c8d6bd061 2020-12-02
05:43:58,339 DEBUG [https-jsse-nio-10.106.32.119-8443-exec-5][]
cisco.ise.portalwebaction.utils.RadiusSessionUtil -::- sessionId=0a6a21b20000009f5fc770c7 :
token=53a2119de6893df6c6fca25c8d6bd061 2020-12-02 05:43:58,339 DEBUG [https-jsse-nio-
10.106.32.119-8443-exec-5][] cisco.ise.portalwebaction.utils.RadiusSessionUtil -::- Session
token successfully validated. 2020-12-02 05:43:58,344 DEBUG [https-jsse-nio-10.106.32.119-8443-
exec-5][] cisco.ise.portal.util.PortalUtils -::- UserAgent : Mozilla/5.0 (Windows NT 10.0;
Win64; x64; rv:83.0) Gecko/20100101 Firefox/83.0 2020-12-02 05:43:58,344 DEBUG [https-jsse-nio-
10.106.32.119-8443-exec-5][] cisco.ise.portal.util.PortalUtils -::- isMozilla: true 2020-12-02
05:43:58,344 DEBUG [https-jsse-nio-10.106.32.119-8443-exec-5][] com.cisco.ise.portal.Gateway -
::- url: /portal/PortalSetup.action?portal=7f8ac563-3304-4f25-845d-
be9faac3c44f&sessionId=0a6a21b20000009f5fc770c7&action=nsp&redirect=www.msftconnecttest.com%2Fre
direct 2020-12-02 05:43:58,355 DEBUG [https-jsse-nio-10.106.32.119-8443-exec-7][]
cisco.ise.portalwebaction.controller.PortalFlowInterceptor -::- start guest flow interceptor...
2020-12-02 05:43:58,356 DEBUG [https-jsse-nio-10.106.32.119-8443-exec-7][]
cisco.ise.portalwebaction.actions.BasePortalAction -::- Executing action PortalSetup via request
/portal/PortalSetup.action 2020-12-02 05:43:58,356 DEBUG [https-jsse-nio-10.106.32.119-8443-
exec-7][] cisco.ise.portalwebaction.actions.PortalSetupAction -::- executeAction... 2020-12-02
05:43:58,360 DEBUG [https-jsse-nio-10.106.32.119-8443-exec-7][]
cisco.ise.portalwebaction.actions.BasePortalAction -::- Result from action, PortalSetup: success
2020-12-02 05:43:58,360 DEBUG [https-jsse-nio-10.106.32.119-8443-exec-7][]
cisco.ise.portalwebaction.actions.BasePortalAction -::- Action PortalSetup Complete for request
/portal/PortalSetup.action 2020-12-02 05:43:58,360 DEBUG [https-jsse-nio-10.106.32.119-8443-
exec-7][] cpm.guestaccess.flowmanager.processor.PortalFlowProcessor -::- Current flow step:
INIT, otherInfo=id: 226ea25b-5e45-43f5-b79d-fb59cab96def 2020-12-02 05:43:58,361 DEBUG [https-
jsse-nio-10.106.32.119-8443-exec-7][] cpm.guestaccess.flowmanager.step.StepExecutor -::- Getting
next flow step for INIT with TranEnum=PROCEED 2020-12-02 05:43:58,361 DEBUG [https-jsse-nio-
10.106.32.119-8443-exec-7][] cpm.guestaccess.flowmanager.step.StepExecutor -::- StepTran for
```
![](_page_16_Picture_110.jpeg)

### Klik op Start op de BYOD-welkomstpagina.

020-12-02 05:44:01,926 DEBUG [https-jsse-nio-10.106.32.119-8443-exec-3][] cisco.ise.portalwebaction.actions.BasePortalAction -:dot1xuser:- Executing action ByodStart via request /portal/ByodStart.action 2020-12-02 05:44:01,926 DEBUG [https-jsse-nio-10.106.32.119- 8443-exec-3][] cisco.ise.portalwebaction.controller.PortalPreResultListener -:dot1xuser: currentStep: BYOD\_WELCOME

Op dit punt evalueert ISE of de benodigde bestanden/bronnen die voor BYOD vereist zijn, aanwezig zijn of niet, en stelt deze zichzelf in op de BYOD INIT-status.

```
2020-12-02 05:44:01,936 DEBUG [https-jsse-nio-10.106.32.119-8443-exec-3][]
guestaccess.flowmanager.step.guest.ByodWelcomeStepExecutor -:dot1xuser:- userAgent=Mozilla/5.0
(Windows NT 10.0; Win64; x64; rv:83.0) Gecko/20100101 Firefox/83.0, os=Windows 10 (All),
nspStatus=SUCCESS 2020-12-02 05:44:01,936 DEBUG [https-jsse-nio-10.106.32.119-8443-exec-3][]
guestaccess.flowmanager.step.guest.ByodWelcomeStepExecutor -:dot1xuser:- NSP Downloadalble
Resource data=>, resource=DownloadableResourceInfo :WINDOWS_10_ALL
https://10.106.32.119:8443/auth/provisioning/download/a2b317ee-df5a-4bda-abc3-
```
e4ec38ee188c/WirelessNSP.xml?sessionId=0a6a21b20000009f5fc770c7&os=WINDOWS\_10\_ALL null null https://10.106.32.119:8443/auth/provisioning/download/90a6dc9c-4aae-4431-a453-81141ec42d2d/ null null https://10.106.32.119:8443/auth/provisioning/download/90a6dc9c-4aae-4431-a453- 81141ec42d2d/NetworkSetupAssistant.exe, coaType=NoCoa 2020-12-02 05:44:01,936 DEBUG [https-jssenio-10.106.32.119-8443-exec-3][] cpm.guestaccess.flowmanager.utils.NSPProvAccess -:dot1xuser:- It is a WIN/MAC! 2020-12-02 05:44:01,936 DEBUG [https-jsse-nio-10.106.32.119-8443-exec-3][] cpm.guestaccess.flowmanager.step.StepExecutor -:dot1xuser:- Returning next step =BYOD\_REGISTRATION 2020-12-02 05:44:01,950 DEBUG [https-jsse-nio-10.106.32.119-8443-exec-3][] cisco.ise.portalwebaction.controller.PortalStepController -:dot1xuser:- ++++ updatePortalState: PortalSession (e0d457d9-a346-4b6e-bcca-5cf29e12dacc) current state is ACTIVE and current step is BYOD\_REGISTRATION 2020-12-02 05:44:01,950 DEBUG [https-jsse-nio-10.106.32.119-8443-exec-3][] cisco.ise.portalwebaction.controller.PortalStepController -:dot1xuser:- nextStep: BYOD\_REGISTRATION

![](_page_17_Picture_113.jpeg)

### Voer de naam van het apparaat in en klik op in register.

```
2020-12-02 05:44:14,682 DEBUG [https-jsse-nio-10.106.32.119-8443-exec-1][]
cisco.ise.portalwebaction.actions.BasePortalAction -:dot1xuser:- Executing action ByodRegister
via request /portal/ByodRegister.action Request Parameters: from=BYOD_REGISTRATION
token=PZBMFBHX3FBPXT8QF98U717ILNOTD68D device.name=My-Device device.description= 2020-12-02
05:44:14,682 DEBUG [https-jsse-nio-10.106.32.119-8443-exec-1][]
cisco.ise.portal.actions.ByodRegisterAction -:dot1xuser:- executeAction... 2020-12-02
05:44:14,682 DEBUG [https-jsse-nio-10.106.32.119-8443-exec-1][]
cisco.ise.portalwebaction.actions.BasePortalAction -:dot1xuser:- Result from action,
ByodRegister: success 2020-12-02 05:44:14,682 DEBUG [https-jsse-nio-10.106.32.119-8443-exec-1][]
cisco.ise.portalwebaction.actions.BasePortalAction -:dot1xuser:- Action ByodRegister Complete
for request /portal/ByodRegister.action 2020-12-02 05:44:14,683 DEBUG [https-jsse-nio-
10.106.32.119-8443-exec-1][] cpm.guestaccess.apiservices.mydevices.MyDevicesServiceImpl -
:dot1xuser:- Register Device : 50:3E:AA:E4:81:B6 username= dot1xuser idGroupID= aa13bb40-8bff-
11e6-996c-525400b48521 authStoreGUID= 9273fe30-8c01-11e6-996c-525400b48521 nadAddress=
10.106.33.178 isSameDeviceRegistered = false 2020-12-02 05:44:14,900 DEBUG [https-jsse-nio-
10.106.32.119-8443-exec-1][] cpm.guestaccess.flowmanager.step.StepExecutor -:dot1xuser:-
Returning next step =BYOD_INSTALL 2020-12-02 05:44:14,902 DEBUG [https-jsse-nio-10.106.32.119-
8443-exec-1][] cisco.ise.portalwebaction.controller.PortalStepController -:dot1xuser:- ++++
updatePortalState: PortalSession (e0d457d9-a346-4b6e-bcca-5cf29e12dacc) current state is ACTIVE
and current step is BYOD_INSTALL 2020-12-02 05:44:01,954 DEBUG [https-jsse-nio-10.106.32.119-
8443-exec-3][] cisco.ise.portalwebaction.controller.PortalFlowInterceptor -:dot1xuser:- result:
success 2020-12-02 05:44:14,969 DEBUG [https-jsse-nio-10.106.32.119-8443-exec-10][]
cisco.cpm.client.provisioning.StreamingServlet -::- StreamingServlet
URI:/auth/provisioning/download/90a6dc9c-4aae-4431-a453-81141ec42d2d/NetworkSetupAssistant.exe
```
![](_page_18_Picture_0.jpeg)

Wanneer de gebruiker op Start op de NSA klikt, wordt er tijdelijk een bestand met de naam spwProfile.xml gecreëerd op de client die de inhoud kopieert van de download van Cisco-ISE-NSP.xml op TCP-poort 8905.

### Guest.log -

```
2020-12-02 05:45:03,275 DEBUG [portal-http-service15][]
```

```
cisco.cpm.client.provisioning.StreamingServlet -::- StreamingServlet
```
URI:/auth/provisioning/download/a2b317ee-df5a-4bda-abc3-e4ec38ee188c/WirelessNSP.xml 2020-12-02 05:45:03,275 DEBUG [portal-http-service15][] cisco.cpm.client.provisioning.StreamingServlet -::- Streaming to ip:10.106.33.167 file type: NativeSPProfile file name:WirelessNSP.xml 2020-12-02 05:45:03,308 DEBUG [portal-http-service15][] cisco.cpm.client.provisioning.StreamingServlet -::- SPW profile :: 2020-12-02 05:45:03,308 DEBUG [portal-http-service15][] cisco.cpm.client.provisioning.StreamingServlet -::-

Nadat u de inhoud uit de spwProfile.xml hebt gelezen, vormt NSA het netwerkprofiel en genereert u een CSR, en stuurt u het naar ISE om een certificaat te krijgen met de URL <https://10.106.32.119:8443/auth/pkiclient.exe>

![](_page_18_Picture_75.jpeg)

## 2020-12-02 05:45:11,380 DEBUG [CAService-Scep][scep job 4d22d2e256a247a302e900ffa71c35d75610de67 0x67ee11d5 request issuance] cisco.cpm.caservice.util.CaServiceUtil -:::::- Checking cache for certificate template with ID: e2c32ce0-313d-11eb-b19e-e60300a810d5 2020-12-02 05:45:11,380 DEBUG [CAService-Scep][scep job 4d22d2e256a247a302e900ffa71c35d75610de67 0x67ee11d5 request issuance] com.cisco.cpm.caservice.CertificateAuthority -:::::- CA SAN Extensions = GeneralNames: 1: 50-3E-AA-E4-81-B6 2020-12-02 05:45:11,380 DEBUG [CAService-Scep][scep job 4d22d2e256a247a302e900ffa71c35d75610de67 0x67ee11d5 request issuance]

com.cisco.cpm.caservice.CertificateAuthority -:::::- CA : add SAN extension... 2020-12-02

#### caservice.log -

2020-12-02 05:45:11,380 DEBUG [CAService-Scep][scep job 4d22d2e256a247a302e900ffa71c35d75610de67 0x67ee11d5 request issuance] cisco.cpm.scep.util.ScepUtil -:::::- Algorithm OID in CSR: 1.2.840.113549.1.1.1 2020-12-02 05:45:11,380 DEBUG [CAService-Scep][scep job 4d22d2e256a247a302e900ffa71c35d75610de67 0x67ee11d5 request issuance] com.cisco.cpm.scep.CertRequestInfo -:::::- Found challenge password with cert template ID.

#### caservice-misc.log -

2020-12-02 05:45:11,379 DEBUG [CAService-Scep][scep job 4d22d2e256a247a302e900ffa71c35d75610de67 0x67ee11d5 request] com.cisco.cpm.caservice.CrValidator -:::::- performing certificate request validation: version [0] subject [C=IN, ST=Karnataka, L=bangalore, O=cisco, OU=tac, CN=dot1xuser] --output omitted--- 2020-12-02 05:45:11,379 DEBUG [CAService-Scep][scep job 4d22d2e256a247a302e900ffa71c35d75610de67 0x67ee11d5 request validation] com.cisco.cpm.caservice.CrValidator -:::::- RDN value = dot1xuser 2020-12-02 05:45:11,379 DEBUG [CAService-Scep][scep job 4d22d2e256a247a302e900ffa71c35d75610de67 0x67ee11d5 request] com.cisco.cpm.caservice.CrValidator -:::::- request validation result CA\_OK

#### ca. service.log -

```
2020-12-02 05:45:11,298 DEBUG [https-jsse-nio-10.106.32.119-8443-exec-1][]
cisco.cpm.provisioning.cert.CertProvisioningFactory -::::- Found incoming certifcate request for
internal CA. Increasing Cert Request counter. 2020-12-02 05:45:11,331 DEBUG [https-jsse-nio-
10.106.32.119-8443-exec-1][] cisco.cpm.provisioning.cert.CertProvisioningFactory -::::- Key type
is RSA, retrieving ScepCertRequestProcessor for caProfileName=ISE Internal CA 2020-12-02
05:45:11,331 DEBUG [https-jsse-nio-10.106.32.119-8443-exec-1][]
cisco.cpm.provisioning.cert.CertRequestValidator -::::- Session user has been set to = dot1xuser
2020-12-02 05:45:11,331 DEBUG [https-jsse-nio-10.106.32.119-8443-exec-1][]
cisco.cpm.scep.util.ScepUtil -::::- Algorithm OID in CSR: 1.2.840.113549.1.1.1 2020-12-02
05:45:11,331 INFO [https-jsse-nio-10.106.32.119-8443-exec-1][]
com.cisco.cpm.scep.ScepCertRequestProcessor -::::- About to forward certificate request
C=IN,ST=Karnataka,L=bangalore,O=cisco,OU=tac,CN=dot1xuser with transaction id n@P~N6E to server
http://127.0.0.1:9444/caservice/scep 2020-12-02 05:45:11,332 DEBUG [https-jsse-nio-
10.106.32.119-8443-exec-1][] org.jscep.message.PkiMessageEncoder -::::- Encoding message:
org.jscep.message.PkcsReq@5c1649c2[transId=4d22d2e256a247a302e900ffa71c35d75610de67,messageType=
PKCS_REQ, senderNonce=Nonce
[7d9092a9fab204bd7600357e38309ee8],messageData=org.bouncycastle.pkcs.PKCS10CertificationRequest@
4662a5b0] 2020-12-02 05:45:11,332 DEBUG [https-jsse-nio-10.106.32.119-8443-exec-1][]
org.jscep.message.PkcsPkiEnvelopeEncoder -::::- Encrypting session key using key belonging to
[issuer=CN=Certificate Services Endpoint Sub CA - isee30-primary;
serial=162233386180991315074159441535479499152] 2020-12-02 05:45:11,333 DEBUG [https-jsse-nio-
10.106.32.119-8443-exec-1][] org.jscep.message.PkiMessageEncoder -::::- Signing message using
key belonging to [issuer=CN=isee30-primary.anshsinh.local;
serial=126990069826611188711089996345828696375] 2020-12-02 05:45:11,333 DEBUG [https-jsse-nio-
10.106.32.119-8443-exec-1][] org.jscep.message.PkiMessageEncoder -::::- SignatureAlgorithm
SHA1withRSA 2020-12-02 05:45:11,334 DEBUG [https-jsse-nio-10.106.32.119-8443-exec-1][]
org.jscep.message.PkiMessageEncoder -::::- Signing
org.bouncycastle.cms.CMSProcessableByteArray@5aa9dfcc content
```
#### ise-psc.log-

Port Server.log -

EAP-TLS en krijgen volledige toegang.

2020-12-02 05:45:13,381 DEBUG [https-jsse-nio-10.106.32.119-8443-exec-10][] cisco.cpm.provisioning.cert.CertProvisioningFactory -::::- Performing doGetCertInitial found Scep certificate processor for txn id n@P~N6E 2020-12-02 05:45:13,381 DEBUG [https-jsse-nio-10.106.32.119-8443-exec-10][] com.cisco.cpm.scep.ScepCertRequestProcessor -::::- Polling C=IN,ST=Karnataka,L=bangalore,O=cisco,OU=tac,CN=dot1xuser for certificate request n@P~N6E with id {} 2020-12-02 05:45:13,385 INFO [https-jsse-nio-10.106.32.119-8443-exec-10][] com.cisco.cpm.scep.ScepCertRequestProcessor -::::- Certificate request Complete for C=IN,ST=Karnataka,L=bangalore,O=cisco,OU=tac,CN=dot1xuser Trx Idn@P~N6E 2020-12-02 05:45:13,596 DEBUG [https-jsse-nio-10.106.32.119-8443-exec-10][] cisco.cpm.provisioning.cert.CertProvisioningFactory -::::- BYODStatus:COMPLETE\_OTA\_NSP

Na de installatie van het certificaat initiëren cliënten een andere echtheidscontrole met behulp van

![](_page_20_Picture_2.jpeg)

#### ise-psc.log -

2020-12-02 05:45:11,570 DEBUG [Infra-CAServiceUtil-Thread][] cisco.cpm.caservice.util.CaServiceUtil -:::::- Successfully stored endpoint certificate.

#### caservice.log -

2020-12-02 05:45:11,407 DEBUG [AsyncHttpClient-15-9][] org.jscep.message.PkiMessageDecoder - ::::- Verifying message using key belonging to 'CN=Certificate Services Endpoint RA - isee30 primary'

#### ise-psc.log -

05:45:11,380 DEBUG [CAService-Scep][scep job 4d22d2e256a247a302e900ffa71c35d75610de67 0x67ee11d5 request issuance] com.cisco.cpm.caservice.CertificateAuthority -:::::- CA Cert Template name = BYOD\_Certificate\_template 2020-12-02 05:45:11,395 DEBUG [CAService-Scep][scep job 4d22d2e256a247a302e900ffa71c35d75610de67 0x67ee11d5 request issuance] cisco.cpm.caservice.util.CaServiceUtil -:::::- Storing certificate via REST for serial number: 518fa73a4c654df282ffdb026080de8d 2020-12-02 05:45:11,395 INFO [CAService-Scep][scep job 4d22d2e256a247a302e900ffa71c35d75610de67 0x67ee11d5 request issuance] com.cisco.cpm.caservice.CertificateAuthority -:::::- issuing Certificate Services Endpoint Certificate: class [com.cisco.cpm.caservice.CaResultHolder] [1472377777]: result: [CA\_OK] subject [CN=dot1xuser, OU=tac, O=cisco, L=bangalore, ST=Karnataka, C=IN] version [3] serial [0x518fa73a-4c654df2-82ffdb02-6080de8d] validity [after [2020-12-01T05:45:11+0000] before [2030- 11-27T07:35:10+0000]] keyUsages [ digitalSignature nonRepudiation keyEncipherment ]

```
Eap,2020-12-02 05:46:57,175,INFO ,0x7f433e6b8700,cntx=0008591342,sesn=isee30-
primary/392215758/701,CPMSessionID=0a6a21b20000009f5fc770c7,CallingStationID=50-3e-aa-e4-81-
b6,EAP: Recv EAP packet, code=Response, identifier=64, type=EAP-TLS, length=166
,EapParser.cpp:150 Radius,2020-12-02
05:46:57,435,DEBUG,0x7f433e3b5700,cntx=0008591362,sesn=isee30-
primary/392215758/701,CPMSessionID=0a6a21b20000009f5fc770c7,user=dot1xuser,CallingStationID=50-
3e-aa-e4-81-b6,RADIUS PACKET:: Code=2(AccessAccept) Identifier=5 Length=231 [1] User-Name -
value: [dot1xuser] [25] Class - value: [****] [79] EAP-Message - value: [E [80] Message-
Authenticator - value: [Ù(ØyËöžö|kÔ'¸}] [26] MS-MPPE-Send-Key - value: [****] [26] MS-MPPE-Recv-
Key - value: [****] ,RADIUSHandler.cpp:2216
```
#### Clientvastlegging (spw-logs)

De client start om het profiel te downloaden.

[Mon Nov 30 03:34:27 2020] Downloading profile configuration... [Mon Nov 30 03:34:27 2020] Discovering ISE using default gateway [Mon Nov 30 03:34:27 2020] Identifying wired and wireless network interfaces, total active interfaces: 1 [Mon Nov 30 03:34:27 2020] Network interface mac:50-3E-AA-E4-81-B6, name: Wi-Fi 2, type: unknown [Mon Nov 30 03:34:27 2020] Identified default gateway: 10.106.33.1 [Mon Nov 30 03:34:27 2020] Identified default gateway: 10.106.33.1, mac address: 50-3E-AA-E4-81-B6 [Mon Nov 30 03:34:27 2020] DiscoverISE - start [Mon Nov 30 03:34:27 2020] DiscoverISE input parameter : strUrl [http://10.106.33.1/auth/discovery] [Mon Nov 30 03:34:27 2020] [HTTPConnection] CrackUrl: host = 10.106.33.1, path = /auth/discovery, user = , port = 80, scheme = 3, flags = 0 [Mon Nov 30 03:34:27 2020] [HTTPConnection] HttpSendRequest: header = Accept:  $*/*$  headerLength = 12 data = dataLength = 0 [Mon Nov 30 03:34:27 2020] HTTP Response header: [HTTP/1.1 200 OK Location: https://10.106.32.119:8443/portal/gateway?sessionId=0a6a21b20000009c5fc4fb5e&portal=7f8ac563-

3304-4f25-845d-

be9faac3c44f&action=nsp&token=29354d43962243bcb72193cbf9dc3260&redirect=10.106.33.1/auth/discove ry [Mon Nov 30 03:34:36 2020] [HTTPConnection] CrackUrl: host = 10.106.32.119, path = /auth/provisioning/download/a2b317ee-df5a-4bda-abc3-

e4ec38ee188c/WirelessNSP.xml?sessionId=0a6a21b20000009c5fc4fb5e&os=WINDOWS\_10\_ALL, user = , port  $= 8443$ , scheme  $= 4$ , flags  $= 8388608$  Mon Nov 30 03:34:36 2020] parsing wireless connection setting [Mon Nov 30 03:34:36 2020] Certificate template: [keytype:RSA, keysize:2048, subject:OU=tac;O=cisco;L=bangalore;ST=Karnataka;C=IN, SAN:MAC] [Mon Nov 30 03:34:36 2020] set ChallengePwd

#### Clientcontroles als WLAN-service wordt uitgevoerd.

[Mon Nov 30 03:34:36 2020] WirelessProfile::StartWLanSvc - Start [Mon Nov 30 03:34:36 2020] Wlansvc service is in Auto mode ... [Mon Nov 30 03:34:36 2020] Wlansvc is running in auto mode... [Mon Nov 30 03:34:36 2020] WirelessProfile::StartWLanSvc - End [Mon Nov 30 03:34:36 2020] Wireless interface 1 - Desc: [TP-Link Wireless USB Adapter], Guid: [{65E78DDE-E3F1-4640- 906B-15215F986CAA}]... [Mon Nov 30 03:34:36 2020] Wireless interface - Mac address: 50-3E-AA-E4- 81-B6 [Mon Nov 30 03:34:36 2020] Identifying wired and wireless interfaces... [Mon Nov 30 03:34:36 2020] Found wireless interface - [ name:Wi-Fi 2, mac address:50-3E-AA-E4-81-B6] [Mon Nov 30 03:34:36 2020] Wireless interface [Wi-Fi 2] will be configured... [Mon Nov 30 03:34:37 2020] Host - [ name:DESKTOP-965F94U, mac addresses:50-3E-AA-E4-81-B6]

#### De cliënt past profiel toe -

[Mon Nov 30 03:34:37 2020] ApplyProfile - Start... [Mon Nov 30 03:34:37 2020] User Id: dot1xuser, sessionid: 0a6a21b20000009c5fc4fb5e, Mac: 50-3E-AA-E4-81-B6, profile: WirelessNSP [Mon Nov 30 03:34:37 2020] number of wireless connections to configure: 1 [Mon Nov 30 03:34:37 2020] starting configuration for SSID : [BYOD-Dot1x] [Mon Nov 30 03:34:37 2020] applying certificate for ssid [BYOD-Dot1x]

Clientinstallatiecertificaat.

[Mon Nov 30 03:34:37 2020] ApplyCert - Start... [Mon Nov 30 03:34:37 2020] using ChallengePwd [Mon Nov 30 03:34:37 2020] creating certificate with subject = dot1xuser and subjectSuffix = OU=tac;O=cisco;L=bangalore;ST=Karnataka;C=IN [Mon Nov 30 03:34:38 2020] Self signed certificate [Mon Nov 30 03:34:44 2020] Installed [isee30-primary.anshsinh.local, hash: 5b a2 08 1e 17 cb 73 5f ba 5b 9f a2 2d 3b fc d2 86 0d a5 9b ] as rootCA [Mon Nov 30 03:34:44 2020] Installed CA cert for authMode machineOrUser - Success Certificate is downloaded . Omitted for brevity - [Mon Nov 30 03:34:50 2020] creating response file name C:\Users\admin\AppData\Local\Temp\response.cer [Mon Nov 30 03:34:50 2020] Certificate issued - successfully [Mon Nov 30 03:34:50 2020] ScepWrapper::InstallCert start [Mon Nov 30 03:34:50 2020] ScepWrapper::InstallCert: Reading scep response file [C:\Users\admin\AppData\Local\Temp\response.cer]. [Mon Nov 30 03:34:51 2020] ScepWrapper::InstallCert GetCertHash -- return val 1 [Mon Nov 30 03:34:51 2020] ScepWrapper::InstallCert end [Mon Nov 30 03:34:51 2020] ApplyCert - End... [Mon Nov 30 03:34:51 2020] applied user certificate using template id e2c32ce0-313d-11eb-b19e-e60300a810d5

#### ISE-configuratie van draadloos profiel

[Mon Nov 30 03:34:51 2020] Configuring wireless profiles... [Mon Nov 30 03:34:51 2020] Configuring ssid [BYOD-Dot1x] [Mon Nov 30 03:34:51 2020] WirelessProfile::SetWirelessProfile - Start [Mon Nov 30 03:34:51 2020] TLS - TrustedRootCA Hash: [ 5b a2 08 1e 17 cb 73 5f ba 5b 9f a2 2d 3b fc d2 86 0d a5 9b] profiel

Wireless interface succesfully initiated, continuing to configure SSID [Mon Nov 30 03:34:51 2020] Currently connected to SSID: [BYOD-Dot1x] [Mon Nov 30 03:34:51 2020] Wireless profile: [BYOD-Dot1x] configured successfully [Mon Nov 30 03:34:51 2020] Connect to SSID [Mon Nov 30 03:34:51 2020] Successfully connected profile: [BYOD-Dot1x] [Mon Nov 30 03:34:51 2020] WirelessProfile::SetWirelessProfile. - End [Mon Nov 30 03:35:21 2020] WirelessProfile::IsSingleSSID - Start [Mon Nov 30 03:35:21 2020] Currently connected to SSID: [BYOD-Dot1x], profile ssid: [BYOD-Dot1x], Single SSID [Mon Nov 30 03:35:21 2020] WirelessProfile::IsSingleSSID - End [Mon Nov 30 03:36:07 2020] Device configured successfully.